# **I. ПОДКЛЮЧЕНИЕ И НАСТРОЙКА.**

Для настройки и дальнейшей работы с камерой необходимо подключить Ваш ноутбук или ПК к Вашей WiFi сети.

1. Подключите камеру к вашему PC или ноутбуку при помощи патч корда,

находящегося в комплекте.

По умолчанию, камера имеет IP адрес 192.168.1.10

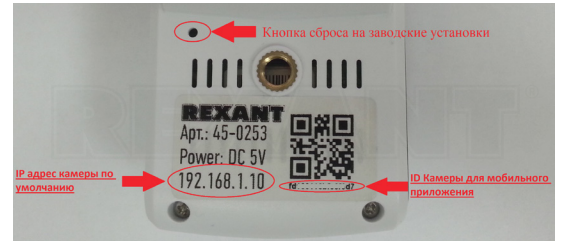

*Рис.1*

2. Необходимо на камере и вашем PC или ноутбуке сделать одну сеть.

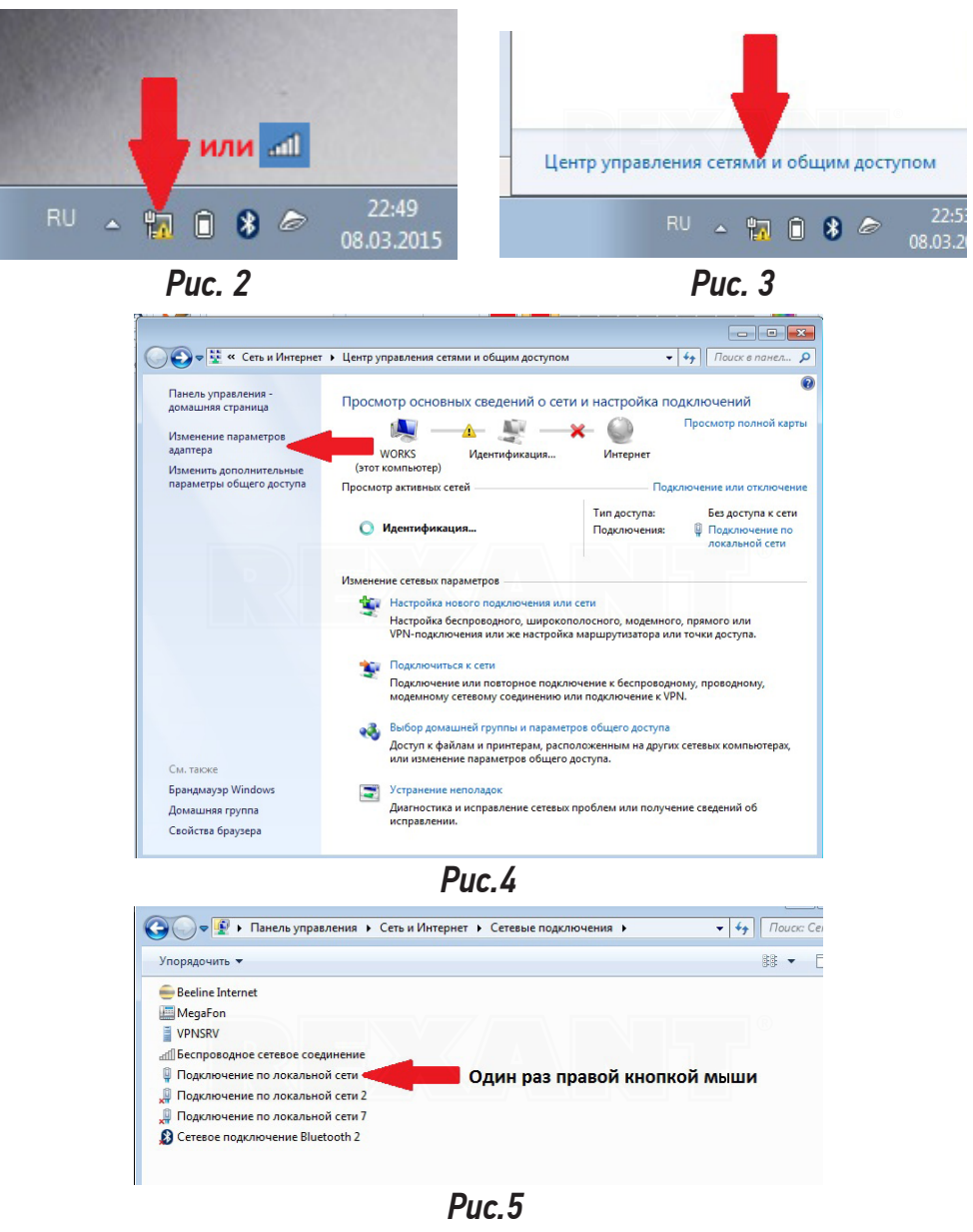

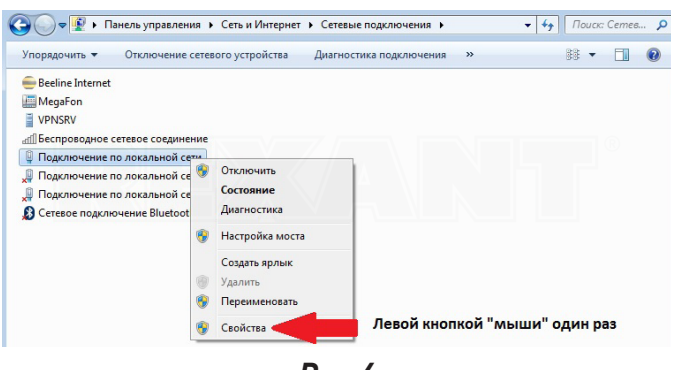

*Рис.6*

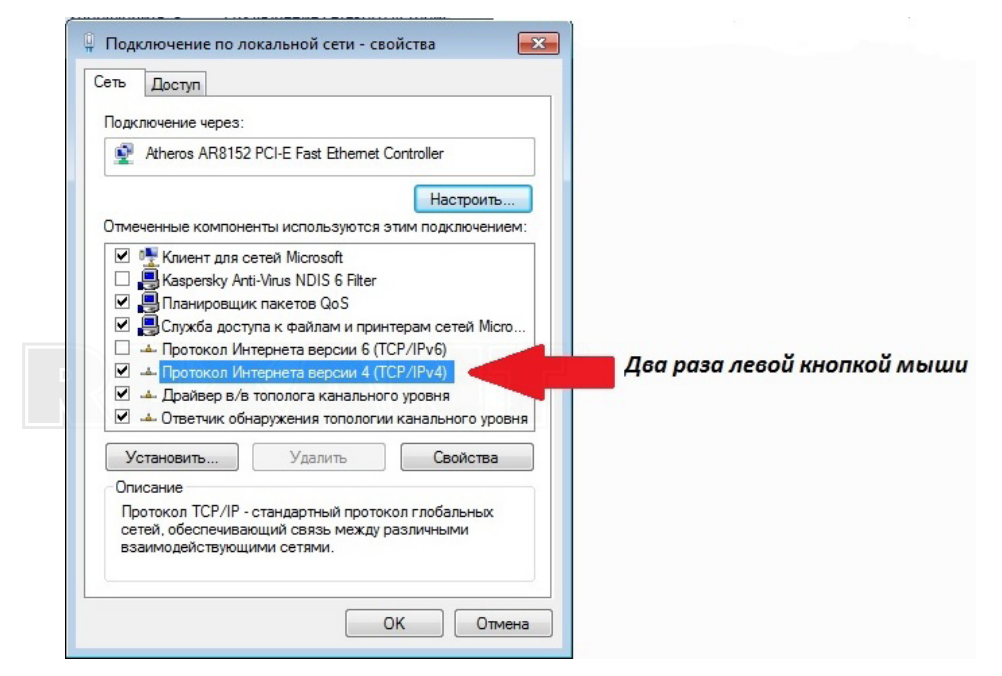

*Рис. 7*

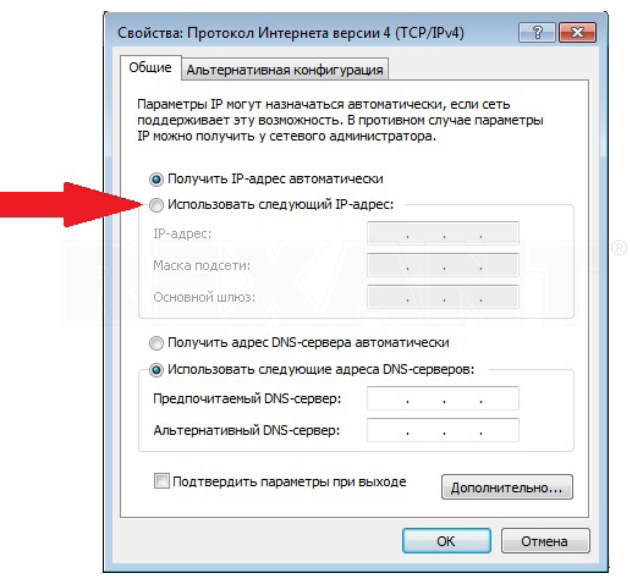

*Рис. 8*

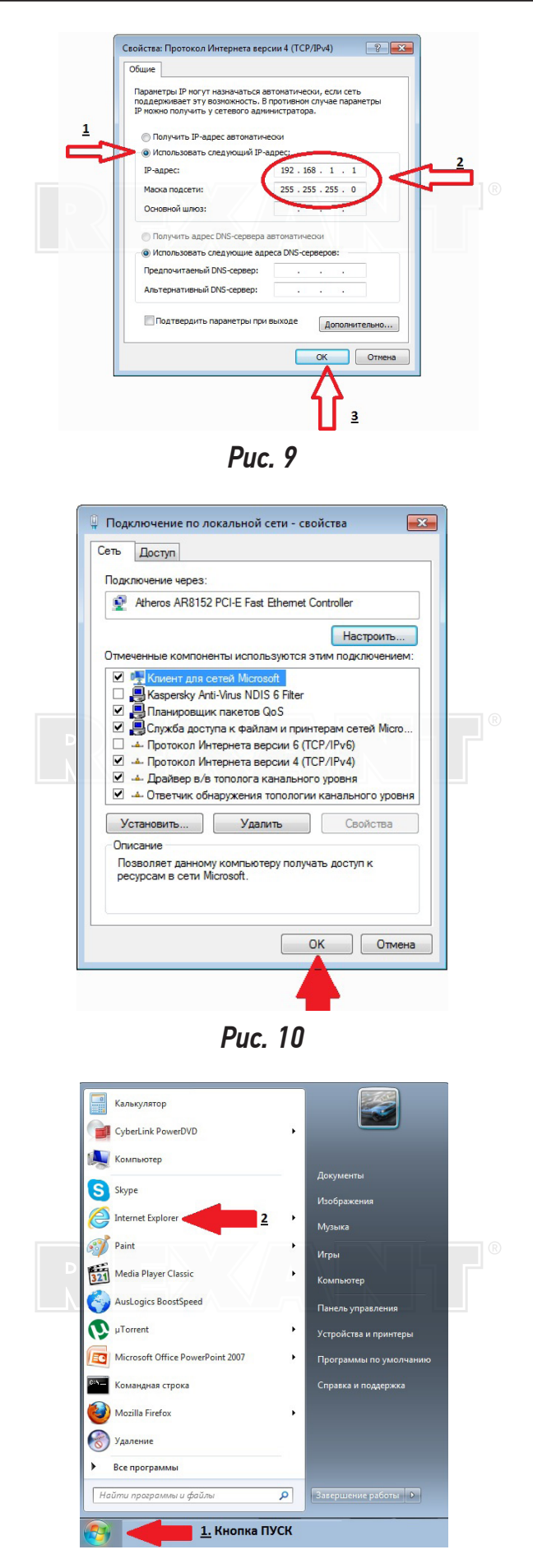

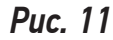

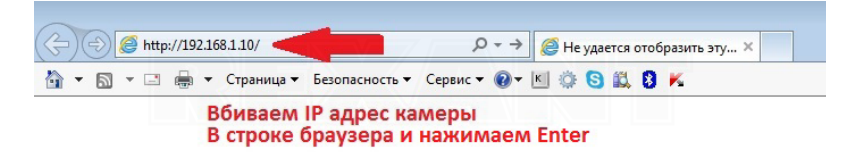

*Рис. 12.1*

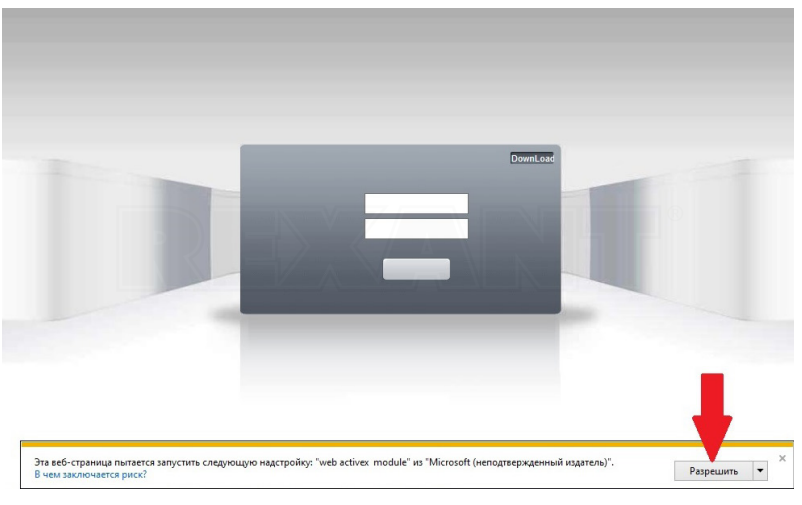

*Рис. 12.2*

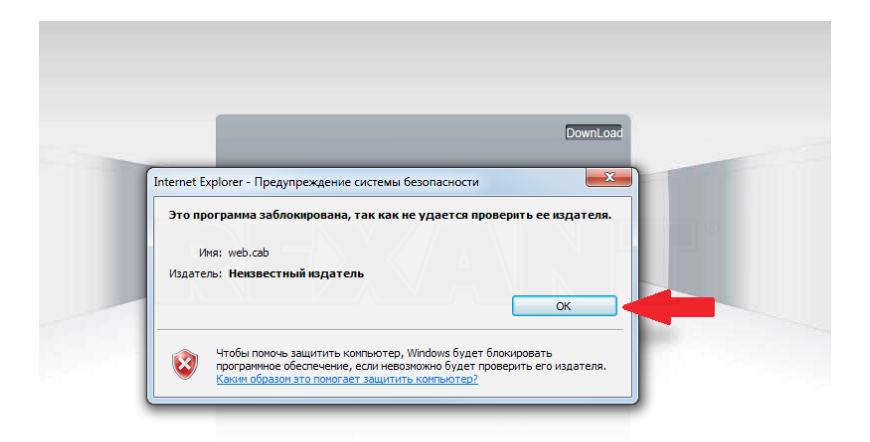

*Рис. 12.3*

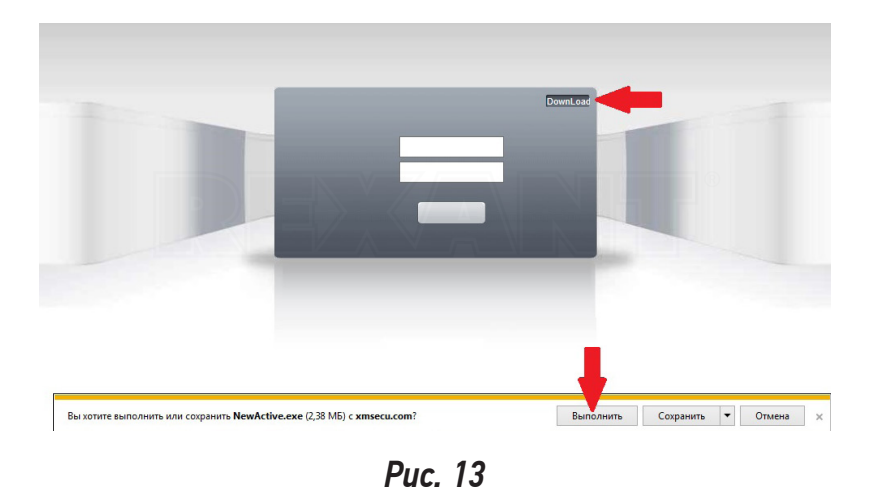

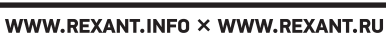

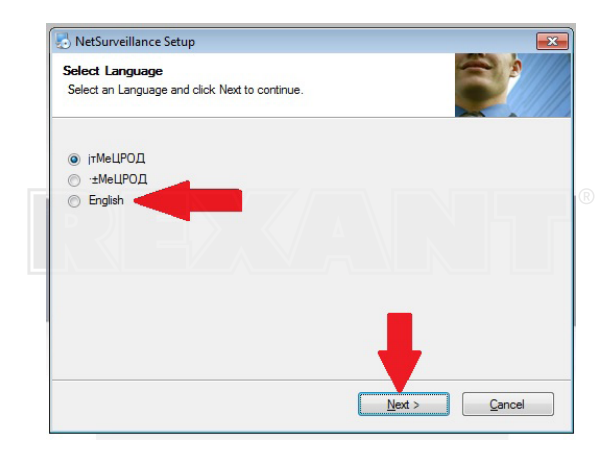

*Рис. 14*

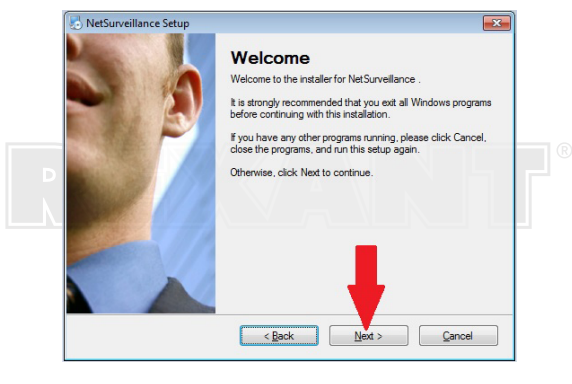

*Рис. 15*

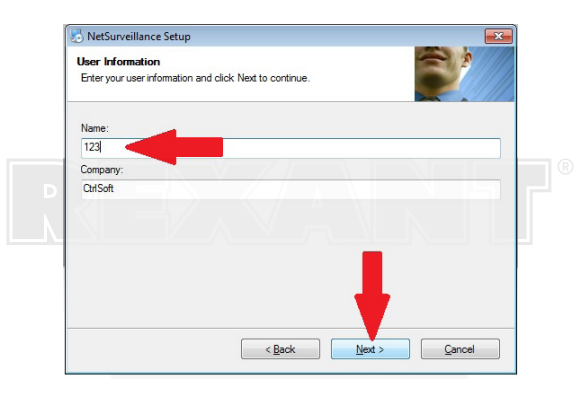

*Рис. 16*

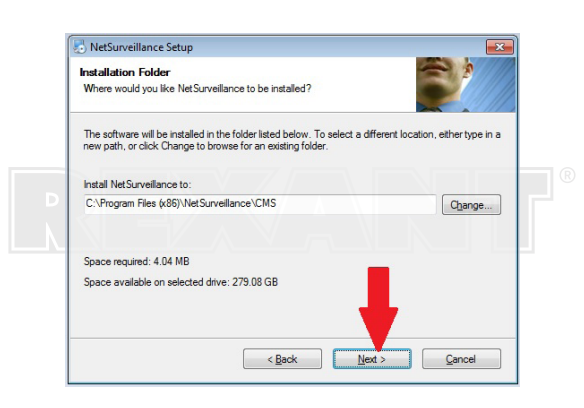

*Рис. 17*

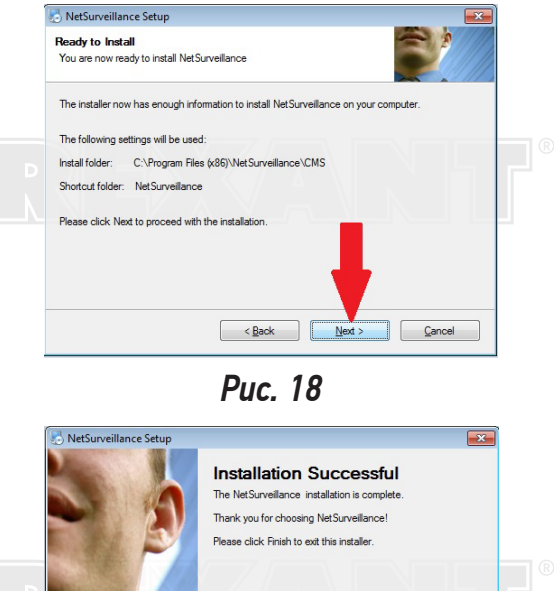

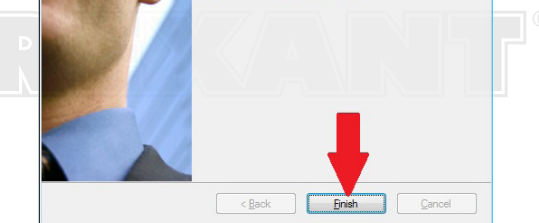

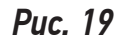

| $\left( \leftarrow \right) (\Rightarrow)$ $\circledcirc$ http://192.168.1.10/ |  |  |  |  | te WEB            |
|-------------------------------------------------------------------------------|--|--|--|--|-------------------|
|                                                                               |  |  |  |  |                   |
|                                                                               |  |  |  |  | Обновите страницу |
|                                                                               |  |  |  |  |                   |

*Рис. 20*

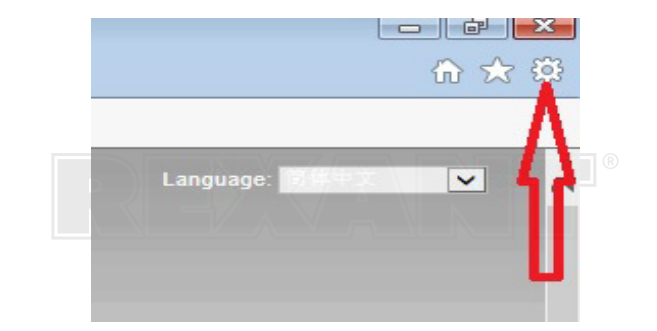

*Рис. 21*

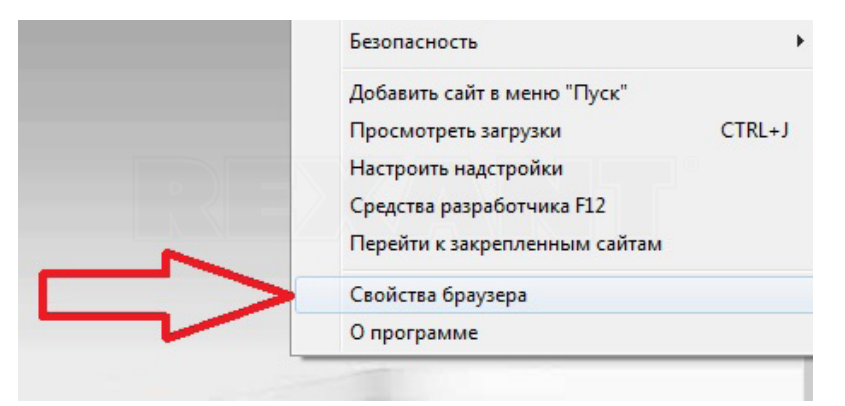

*Рис. 22*

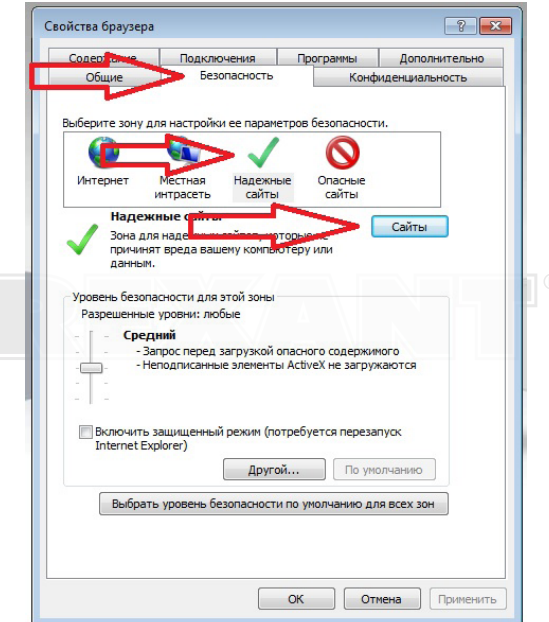

*Рис. 23*

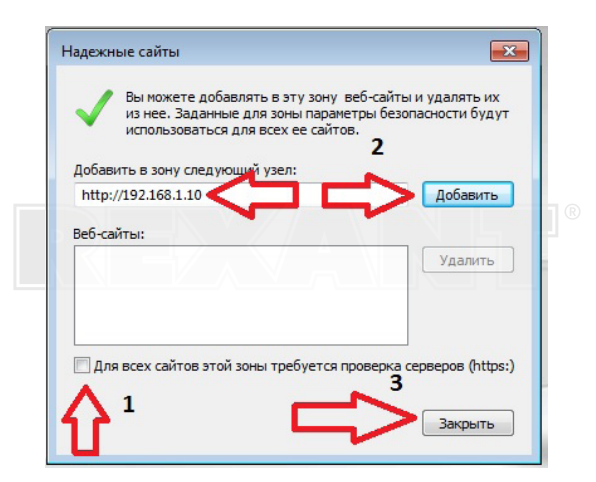

*Рис. 24*

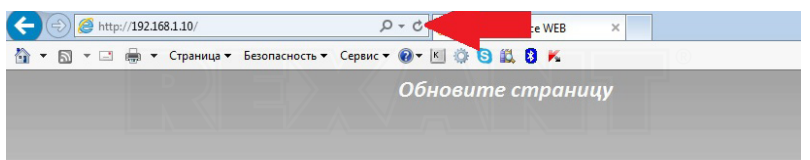

*Рис. 25*

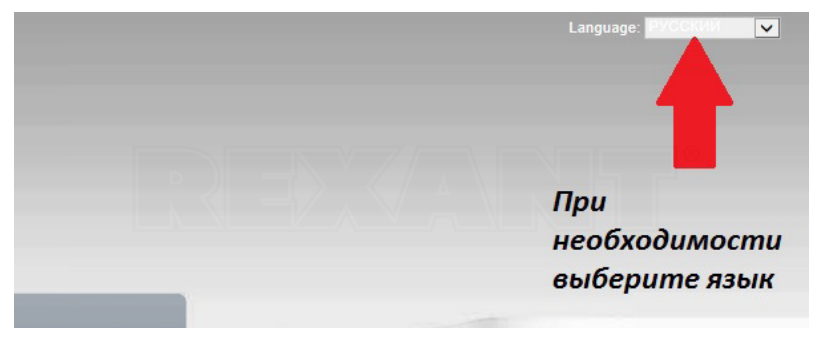

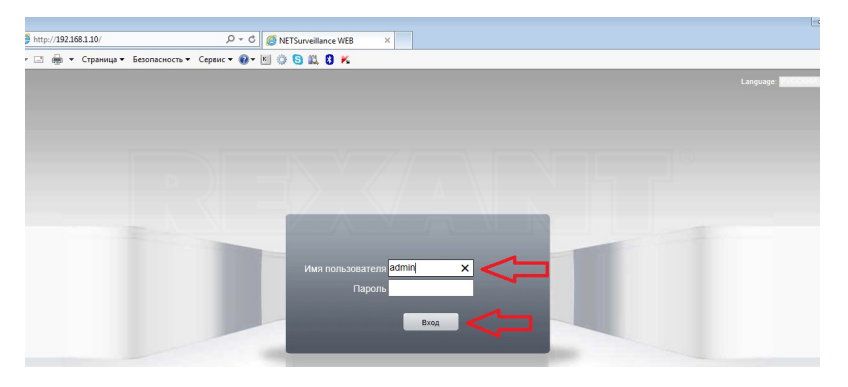

*Рис. 27*

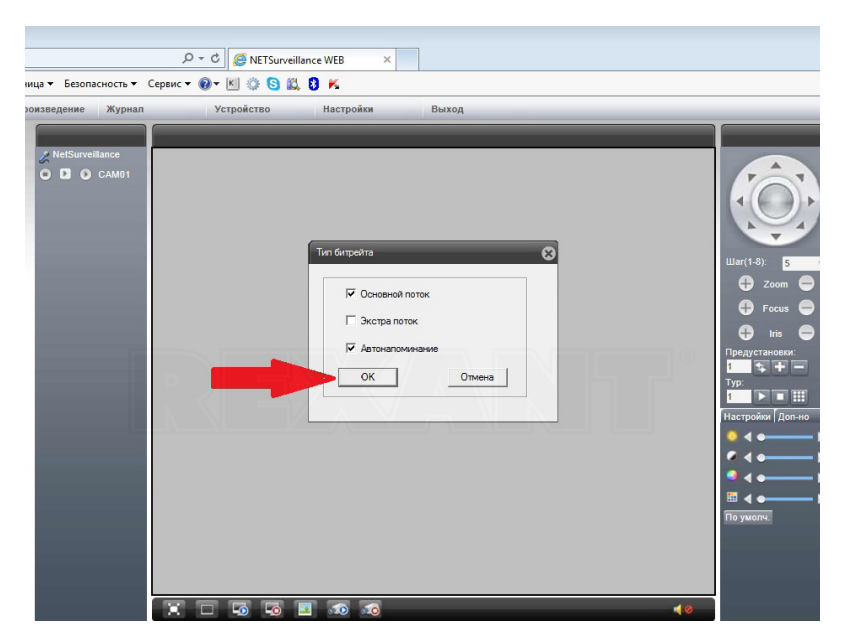

*Рис. 28*

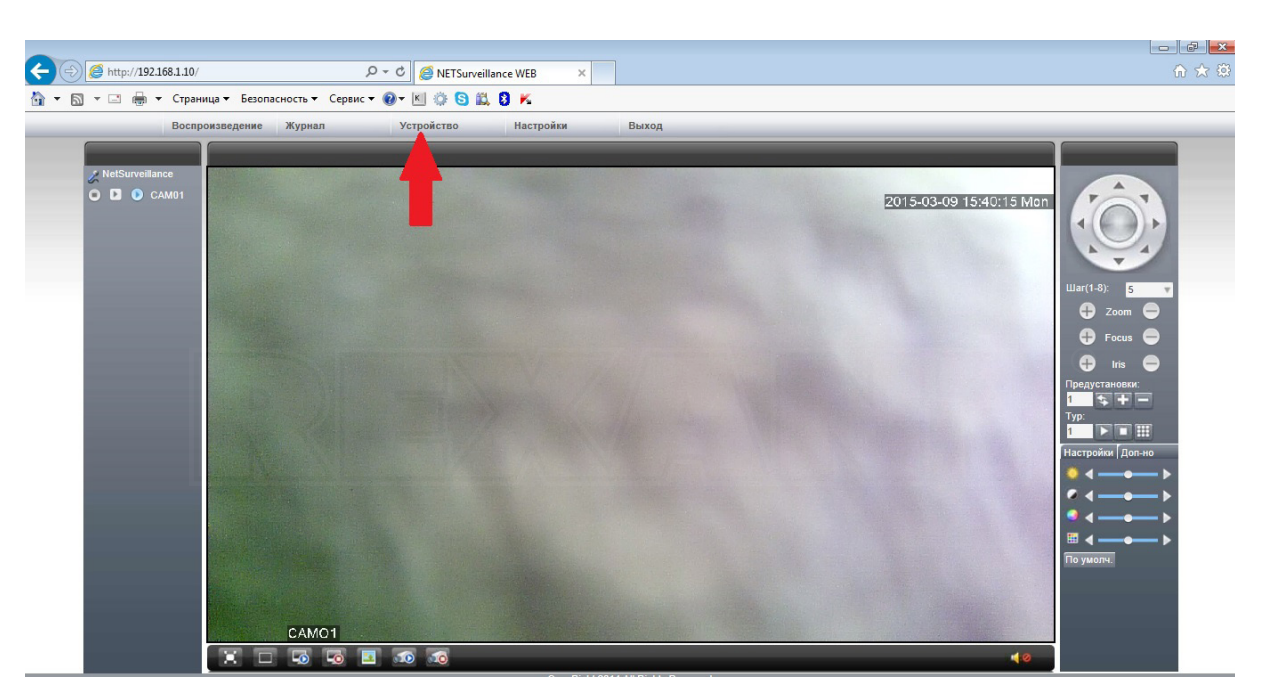

**II ПОДКЛЮЧЕНИЕ КАМЕРЫ К WIFI ТОЧКЕ ДОСТУПА.**

*Рис. 29*

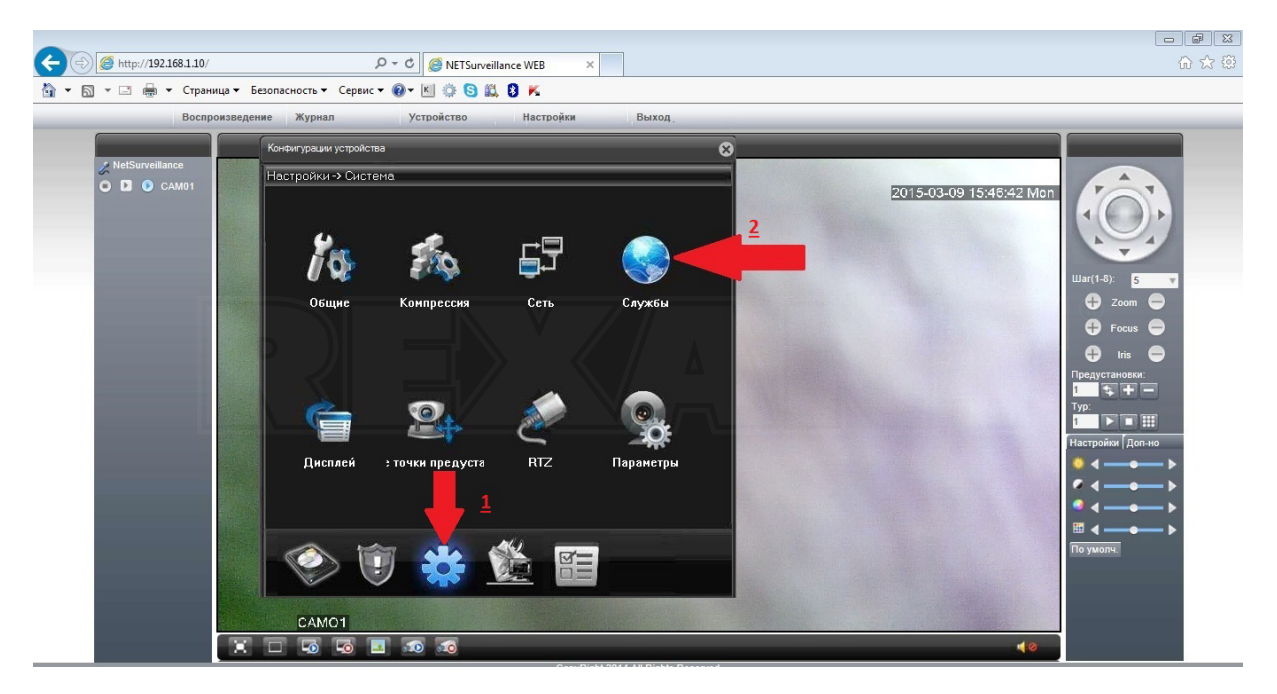

*Рис. 30*

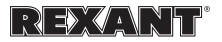

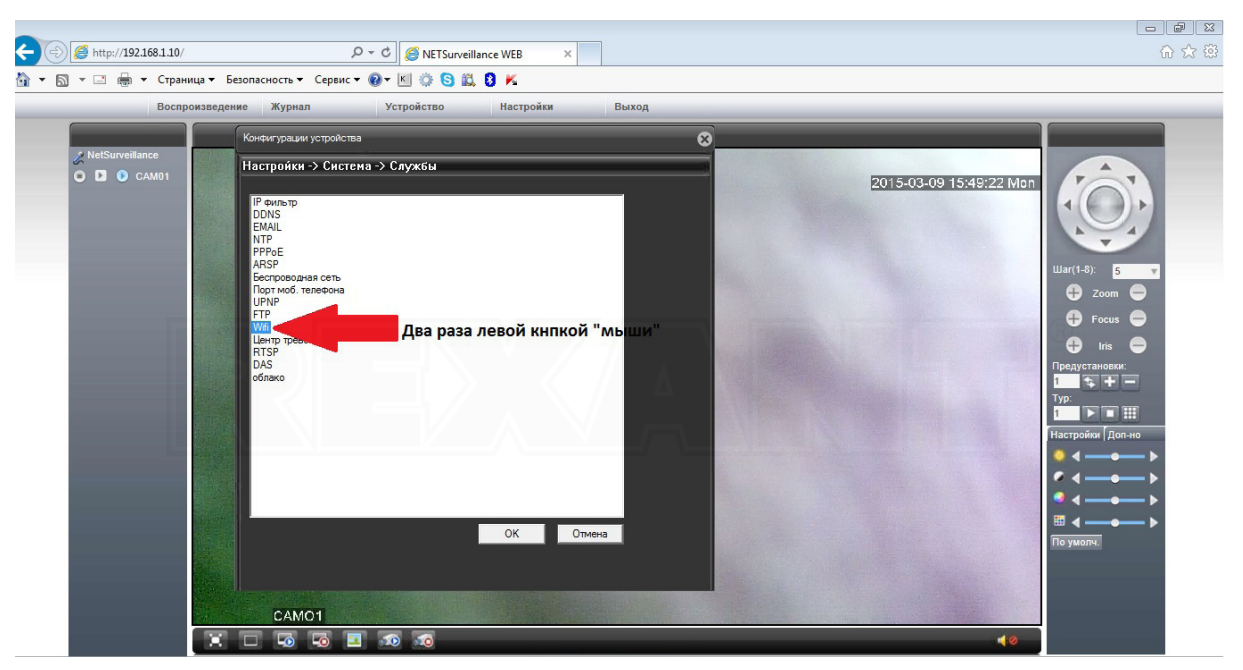

*Рис. 31*

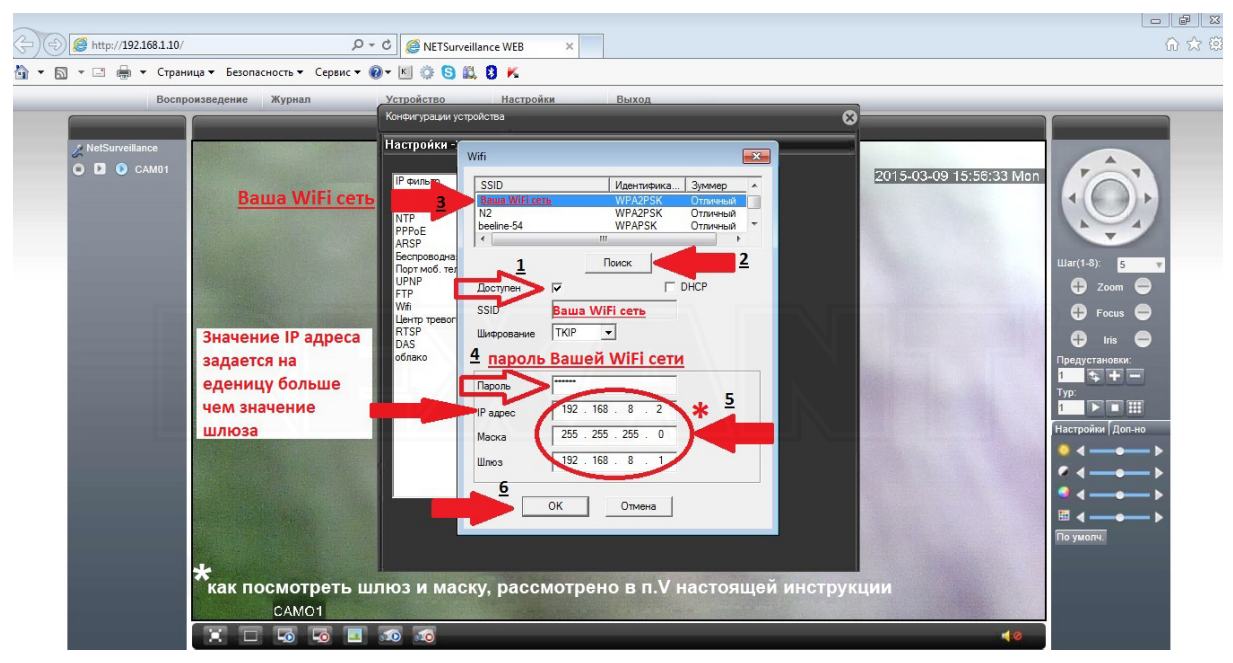

*Рис. 32*

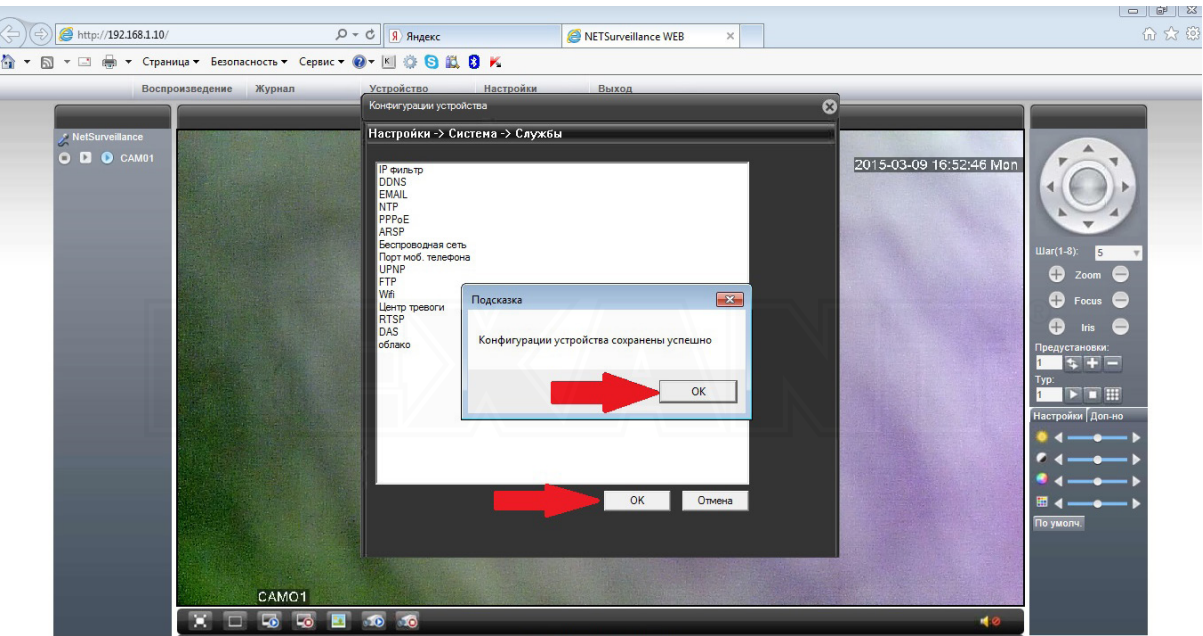

*Рис. 33*

!!!!! Для дальнейшей настройки, Ваш PC или ноутбук должен быть подключен к той же WiFi сети, что и камера !!!!!

Далее, можно отсоеденить сетевой кабель (патч корд) от камеры и "зайти на нее" по IP адресу установленному Вами ранее (IP адрес Рис. 32).

## **III ЗАПИСЬ НА MICROSD**

- 1. Перед тем как вставить карточку в слот, питание от камеры необходимо отключить !!!
- 2. Вставьте microSD карту в слот камеры, включите камеру.
- 3. Определение видимости карты камерой:

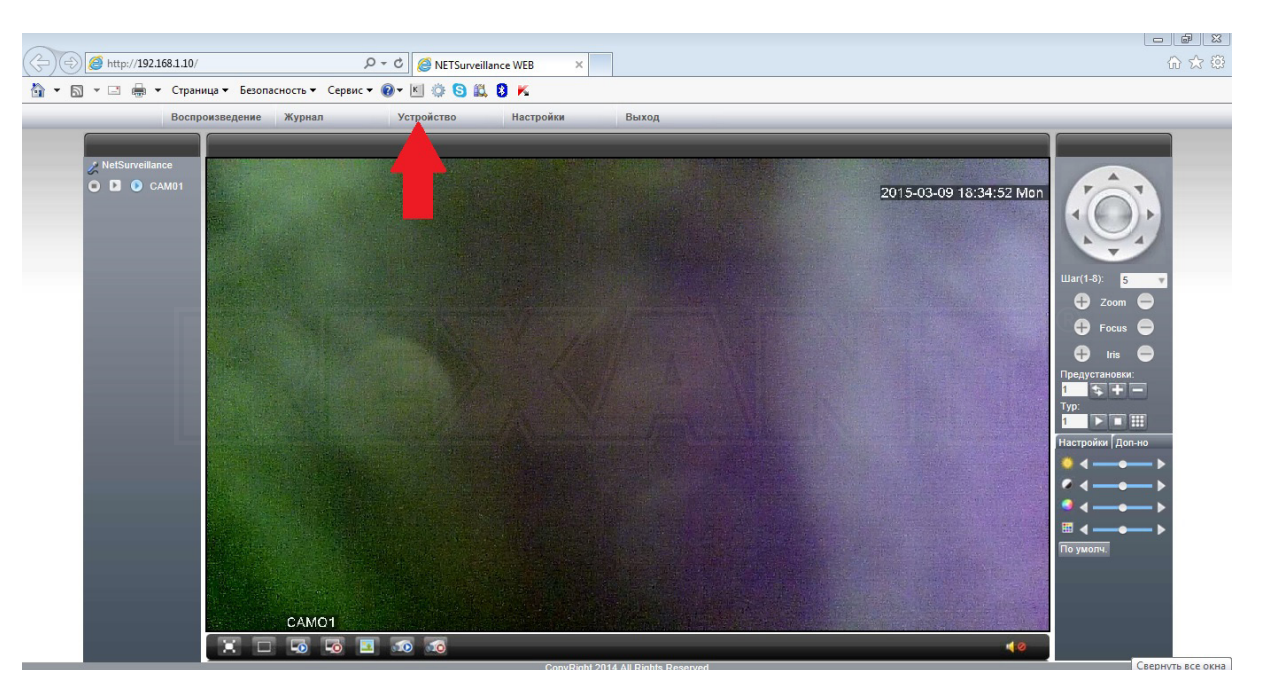

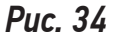

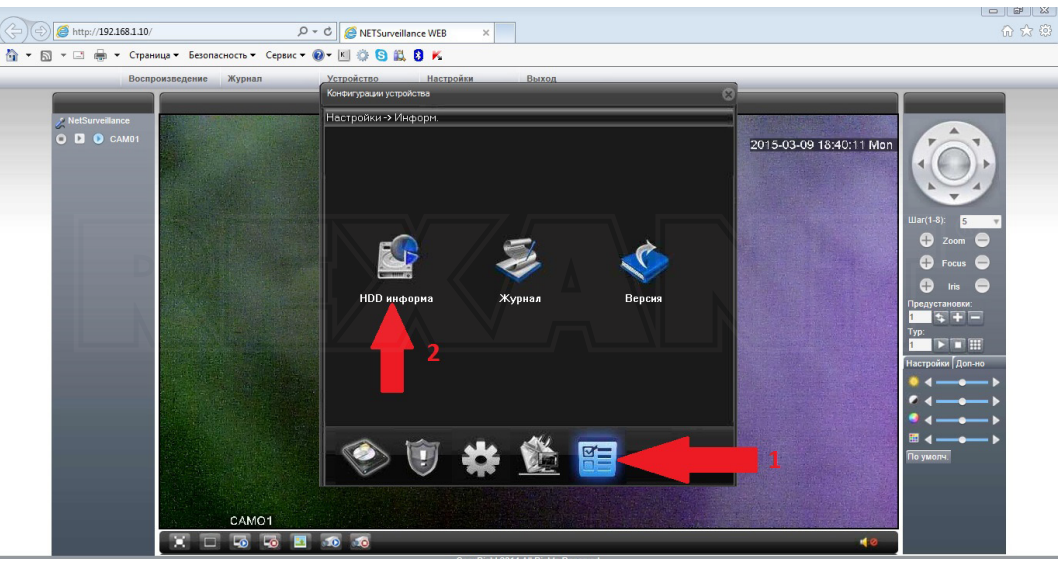

*Рис. 35*

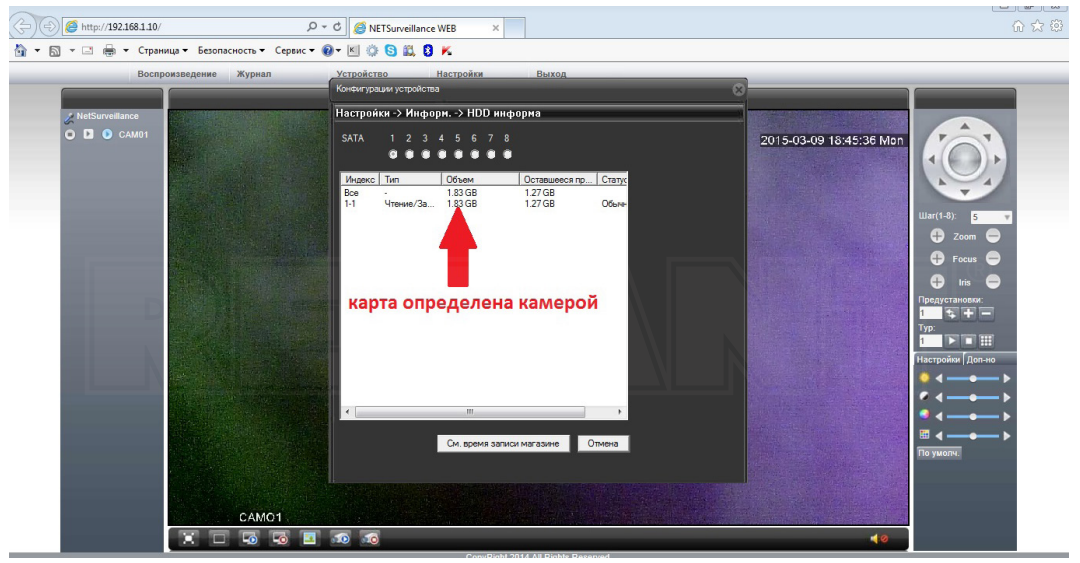

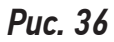

4. Установка режима и выбор параметров записи:

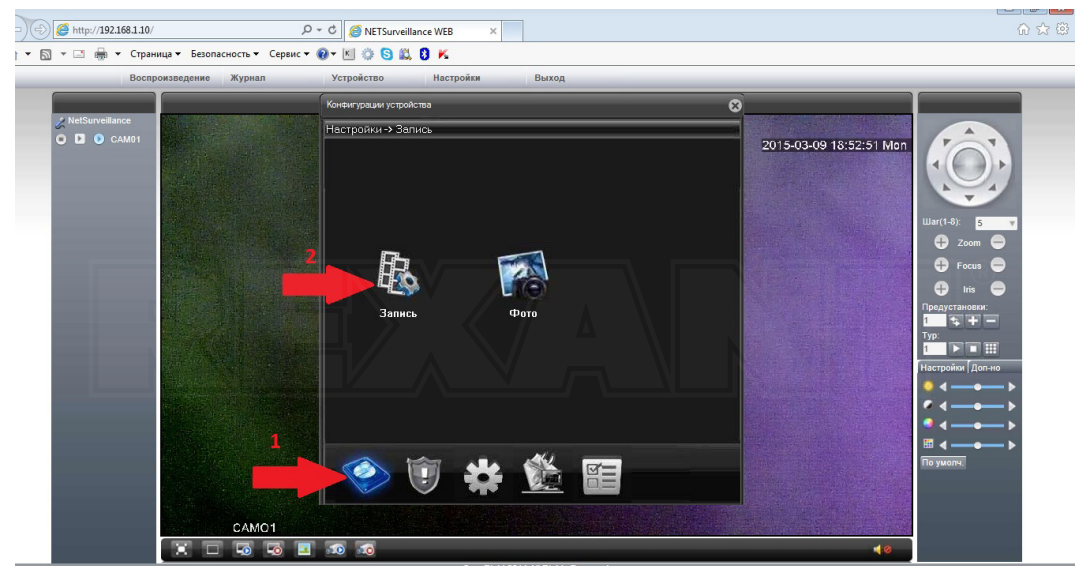

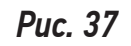

|                                              | Воспроизведение Журнал | Устройство<br>Настройки<br>Выход                                                                                                    |                                                                    |                                                                                                    |
|----------------------------------------------|------------------------|----------------------------------------------------------------------------------------------------|--------------------------------------------------------------------|----------------------------------------------------------------------------------------------------|
| <b>NetSurveillance</b><br><b>O D O CAM01</b> |                        | Конфигурации устройства<br>Настройки -> Запись -> Запись<br><b>Peseps</b><br>п<br>Kasan<br>Длина<br>Предзапись 5<br>MMH<br>Cek<br>Параметры <b>м</b> синхрониз • Руков о<br>O <sub>2</sub><br>IПн<br>Henena<br>$\mathbf{v}$<br>Пост.<br>Обнаруж. Тревога<br>Интервал 1 00 : 00 - 24 : 00<br><b>D</b><br><b>Part</b><br>Интервал 2 00 : 00 - 24 : 00<br>п<br>г<br>г<br>Интервал 3 00 : 00 - 24 : 00<br>□<br>п<br>п<br>Интервал 4 00 : 00 - 24 : 00<br>п<br>п<br>п | $\boldsymbol{\Omega}$<br>2015-03-09 18:59:05 Mon<br>бор тип<br>Typ | $\text{War}(1-8)$ :<br>5<br>$\left( +\right)$<br>Zoom<br>Focus<br>Предустановки:<br><b>ksic</b><br><b>DIGHT</b> |
|                                              | CAMO1                  | OK<br>Отмена<br>Обновить<br>Копировать<br>Вставить                                                                                                    |                                                                    | Настройки Доп-но<br>По умолч                                                                                    |

*Рис. 38*

5. Воспроизведение видео с карточки

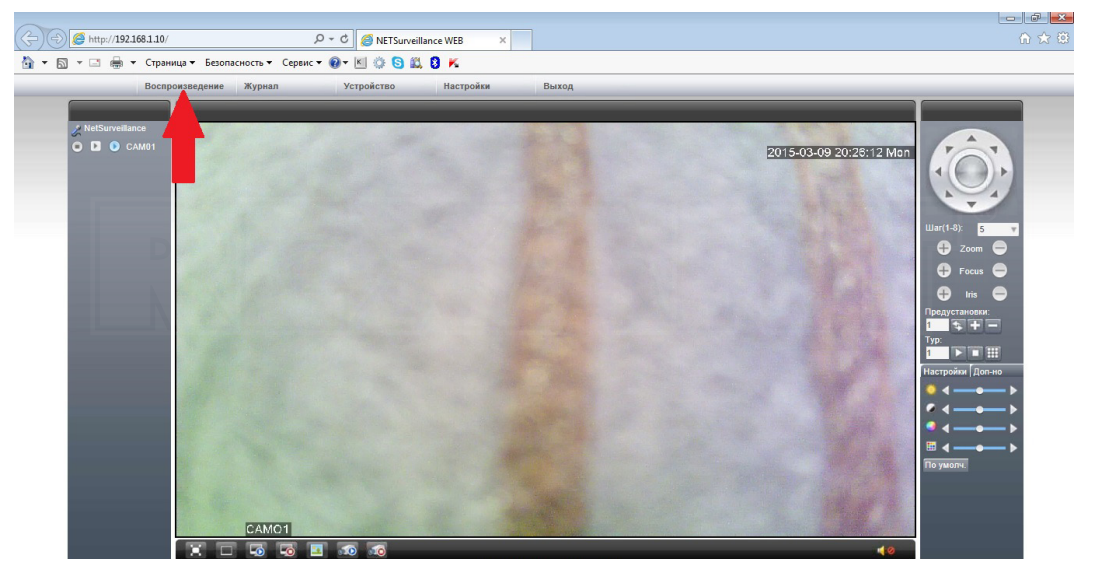

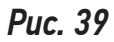

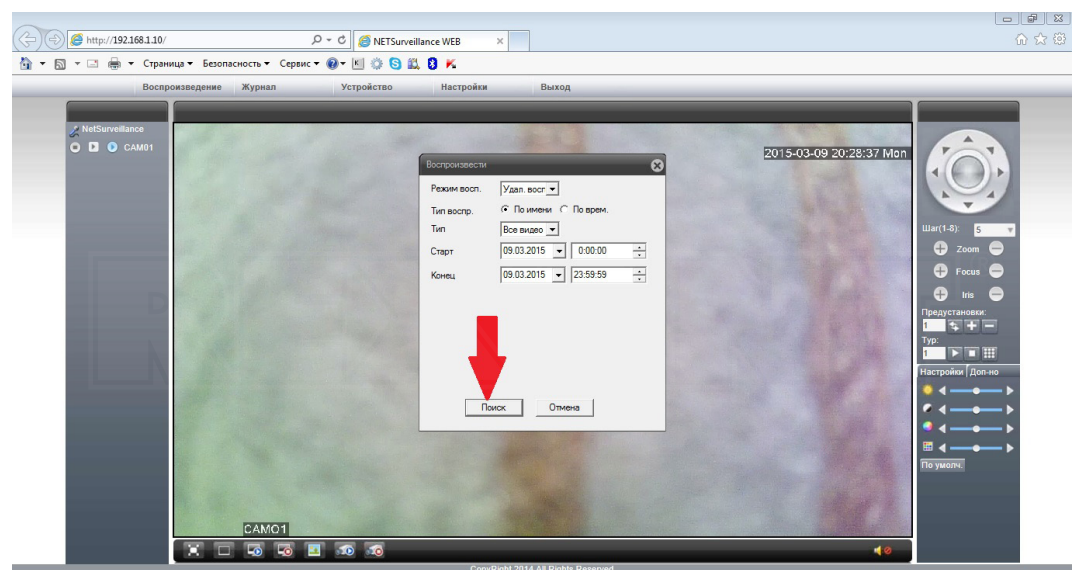

#### REXAMT

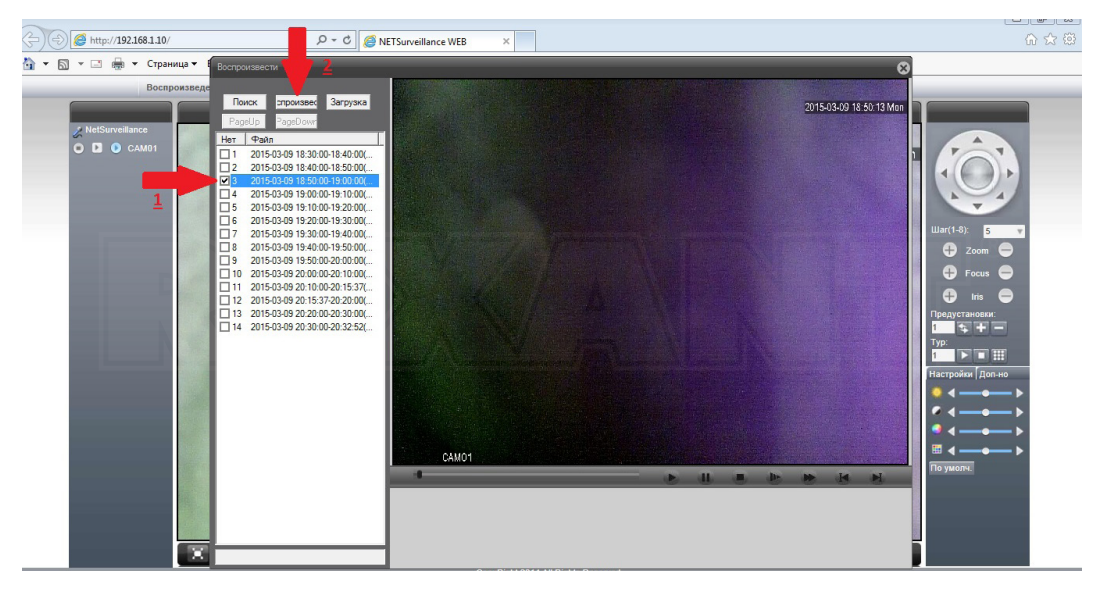

*Рис. 41*

### 6. Загрузка видео на PC

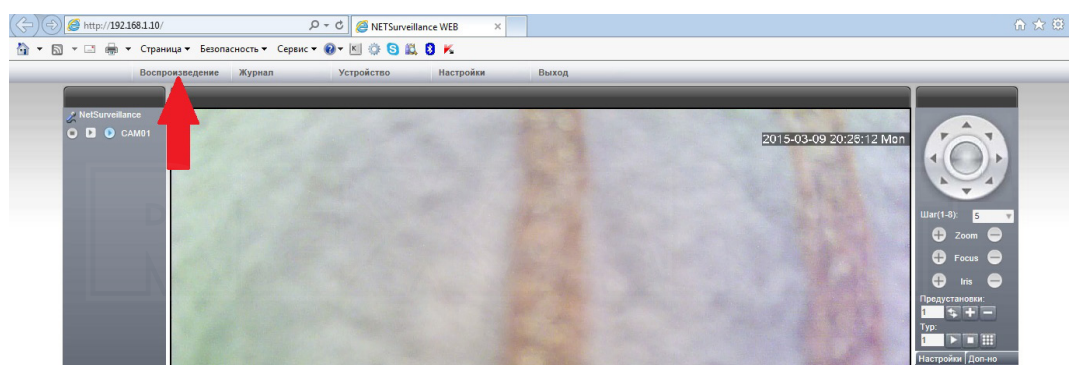

*Рис. 42*

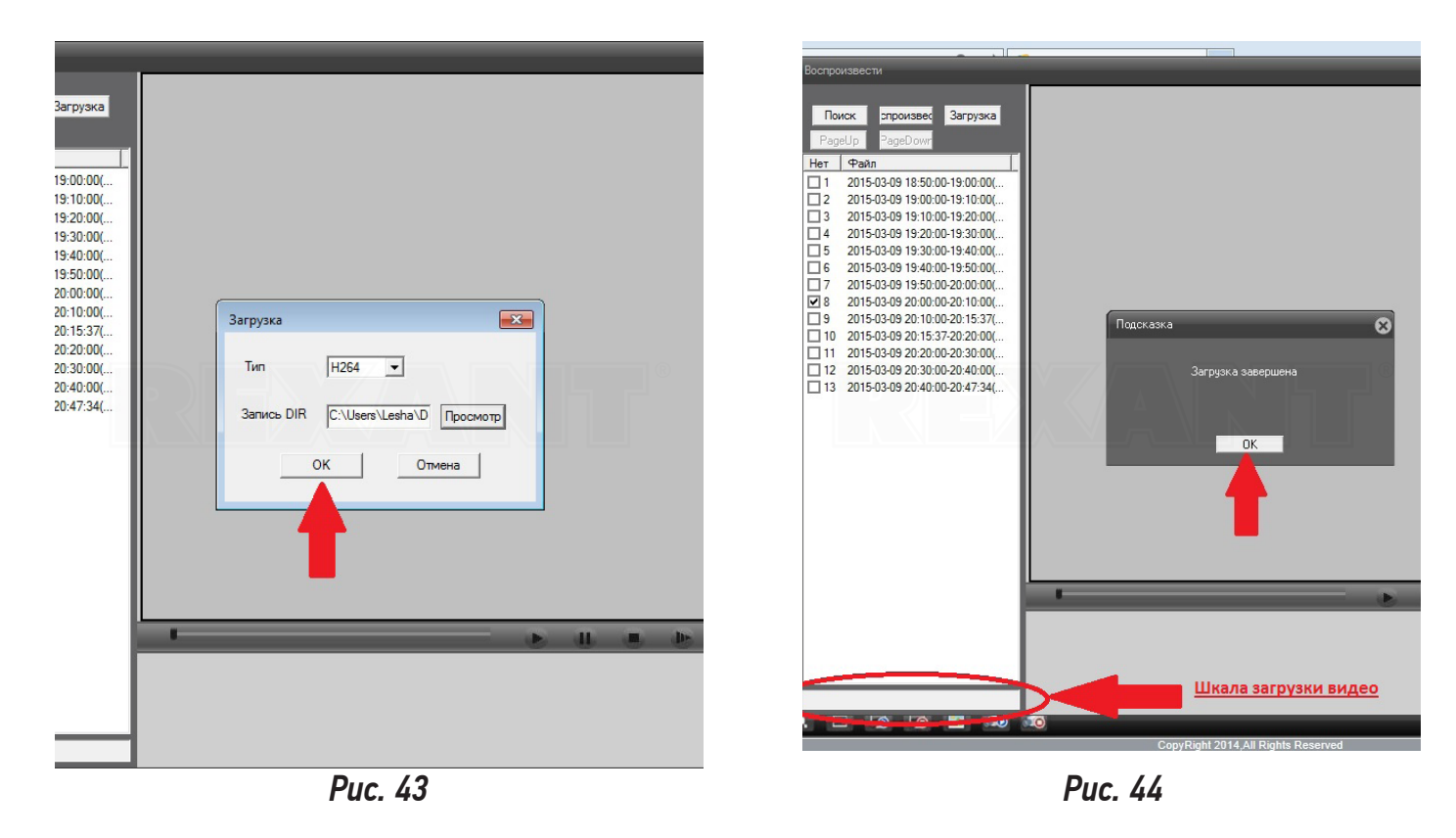

### **IV МОБИЛЬНЫЕ ПРИЛОЖЕНИЯ ANDROID / IOS**

Приложение можно скачать в Google Play или AppStore. Для данных платформ приложение называется «vMEyeCloud»/«vMEyeCloud lite»

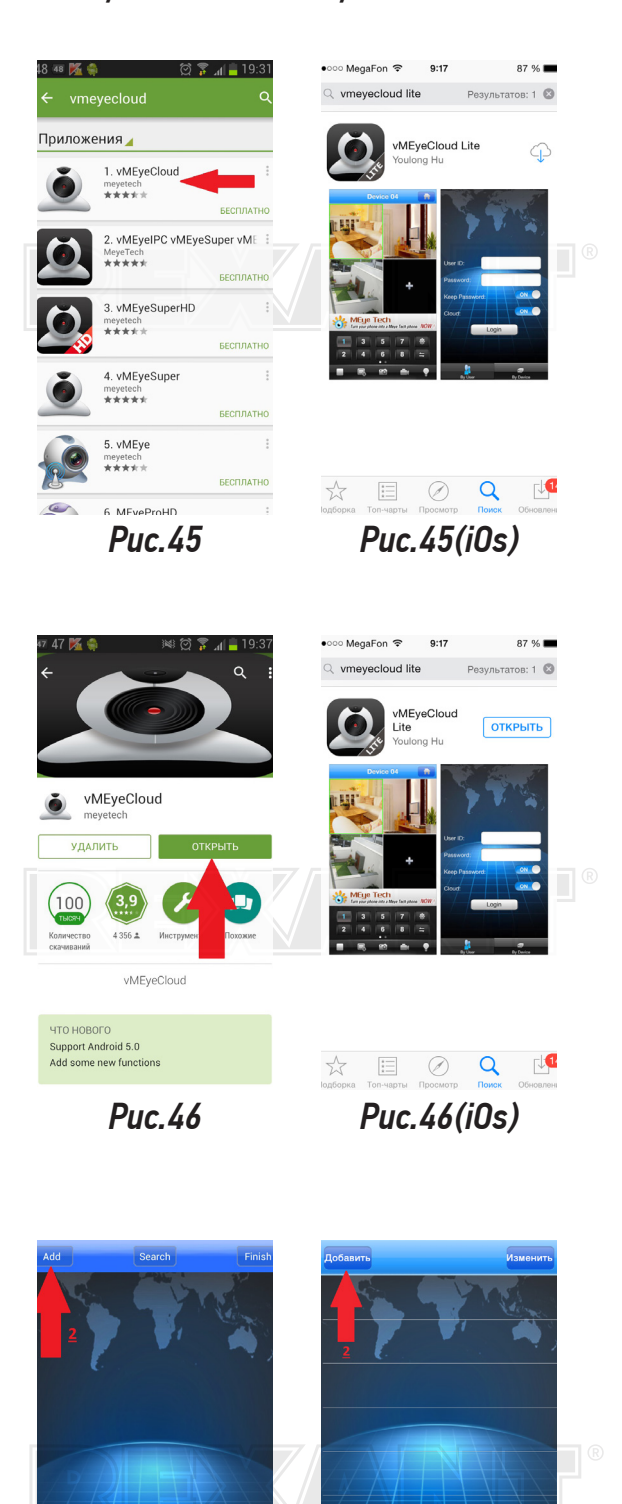

*Рис.47 Рис.47(iOs)*

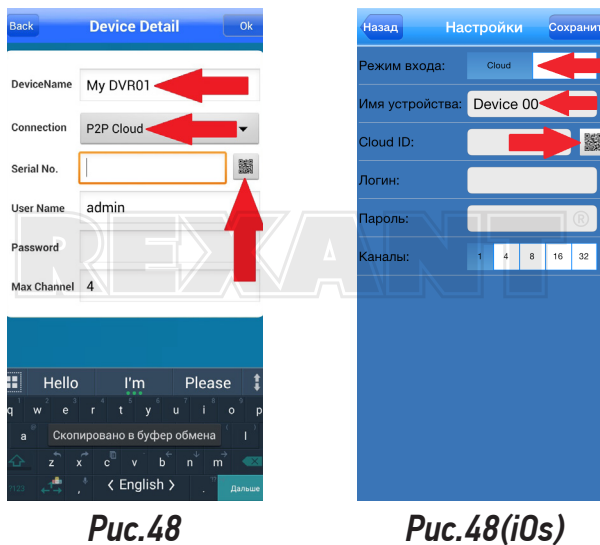

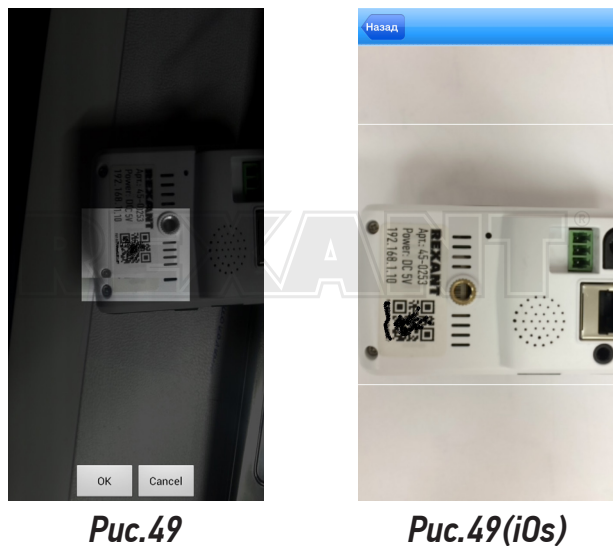

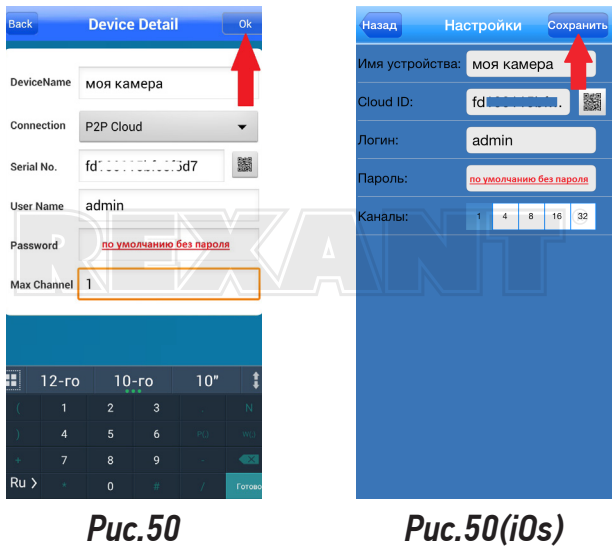

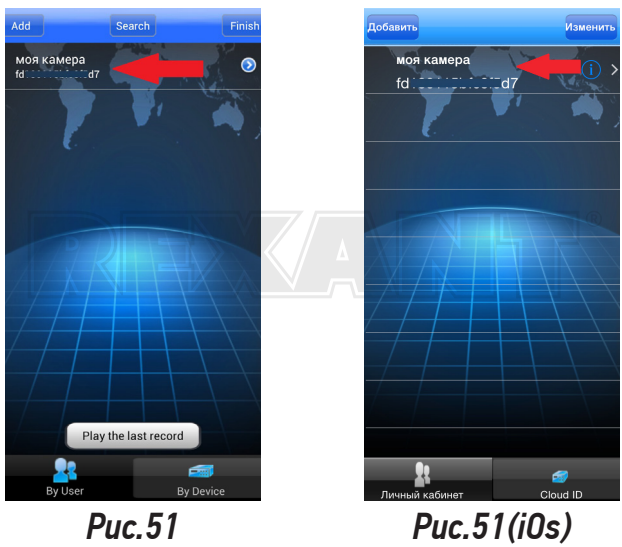

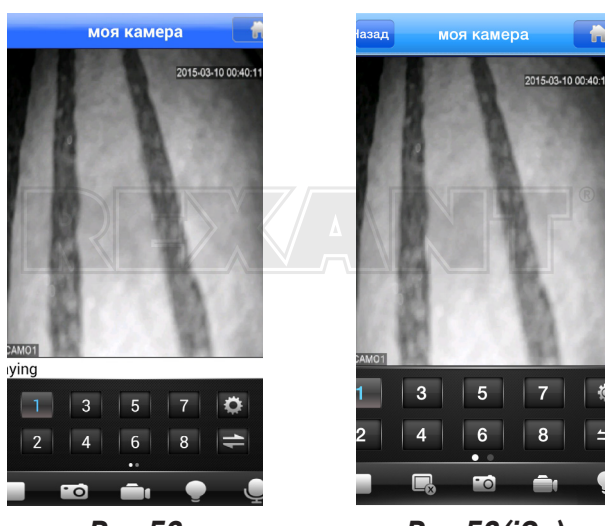

*Рис.52*

*Рис.52(iOs)*

ł.

 $\ddot{\circ}$ 

Ł

## **V. НАСТРОЙКА ШЛЮЗА И МАСКИ СЕТИ КАМЕРЫ.**

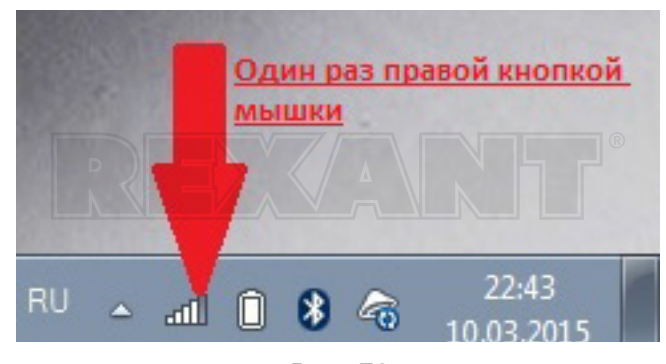

*Рис. 53*

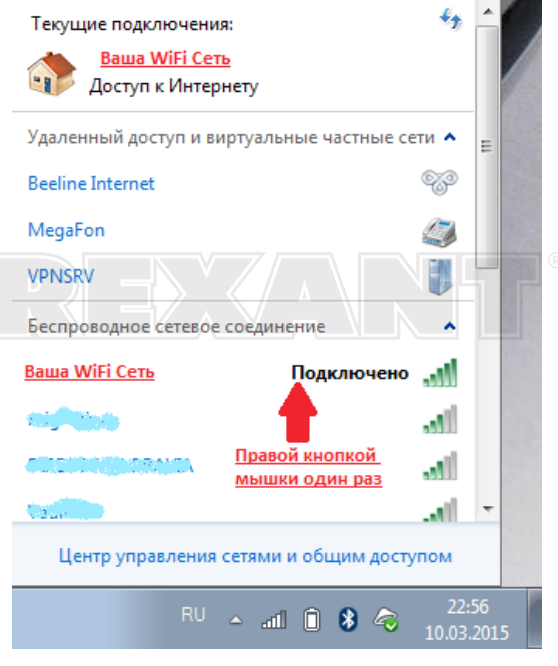

*Рис. 54*

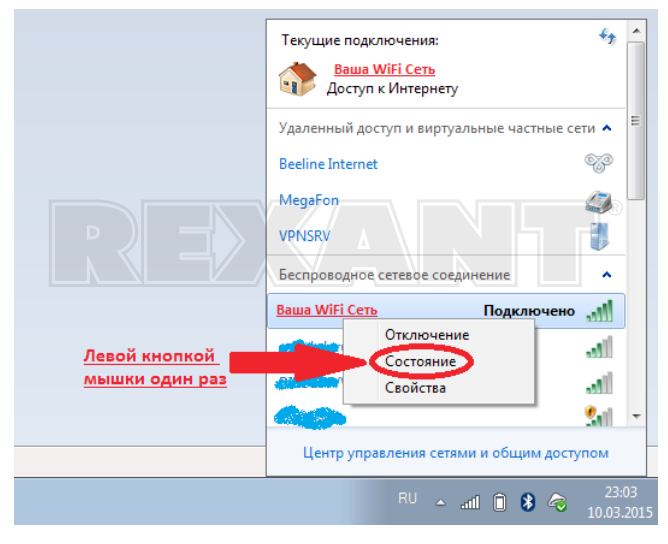

*Рис. 55*

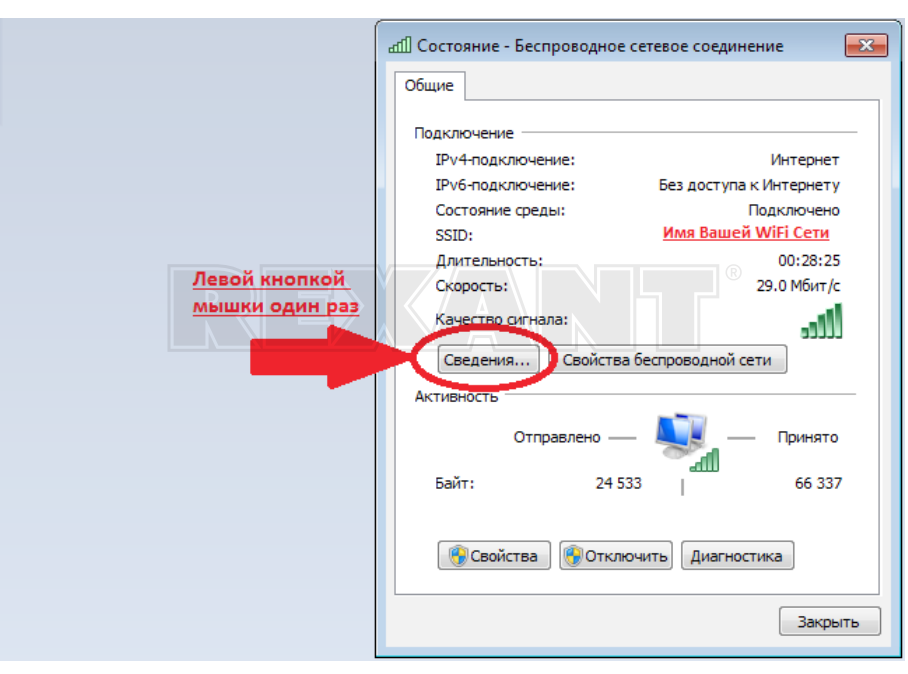

*Рис. 56*

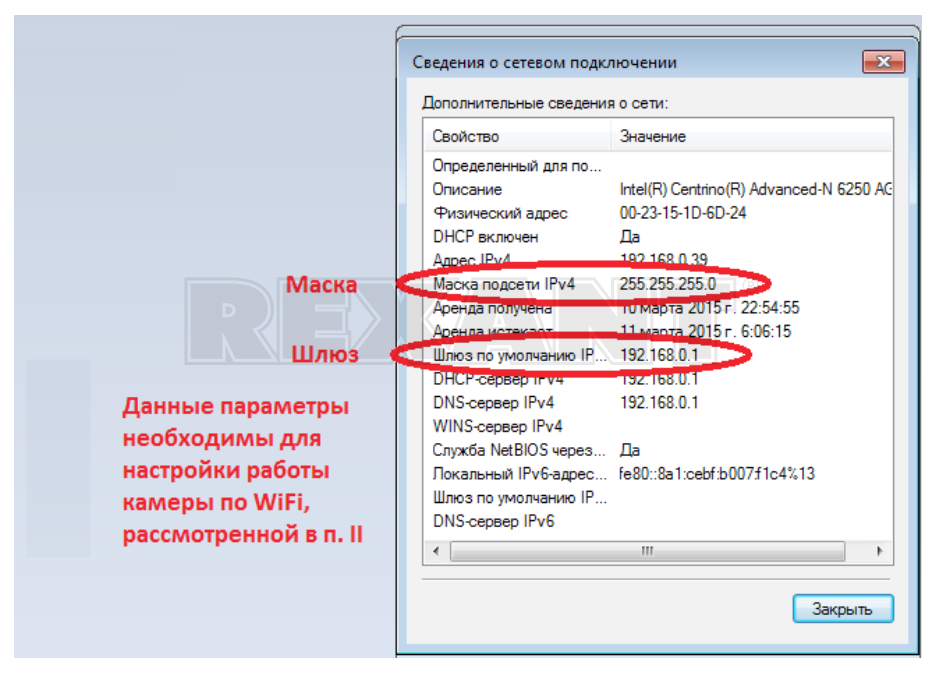

*Рис. 57*